# **TUTORIAL AMBIENTE VIRTUAL DE APRENDIZAGEM**

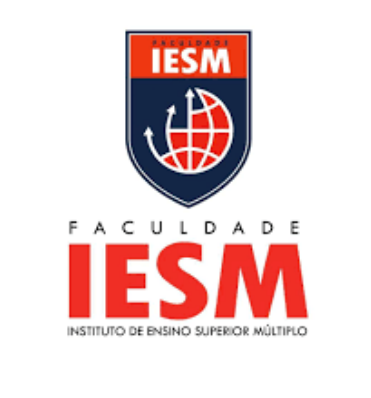

**1 - CONHECENDO A DISCIPLINA 2 - ACESSAR SUA SALA VIRTUAL 3 - ATIVIDADE FÓRUM 4 - ATIVIDADE QUESTIONÁRIO 5 - ATIVIDADE AVALIATIVA - 'ENVIO DE ARQUIVO'**

日★

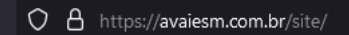

1.0800 591 6073 atendimento@faculdadeiesm.com.br

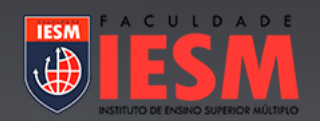

# Plataforma EaD da IESM

**CLICAR AQUI** 

Acessar Turmas 2024-1

# **SEU LOGIN E SENHA** É SEU CPF **SEM PONTOS**

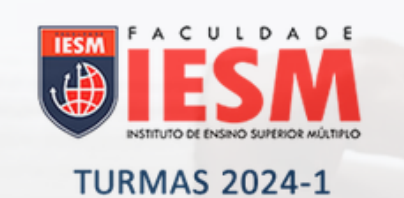

00934594123

00934594123

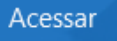

Perdeu a senha?

Português - Brasil (pt\_br) >

Aviso de Cookies

### 2- ACESSANDO SUA SALA VIRTUAL

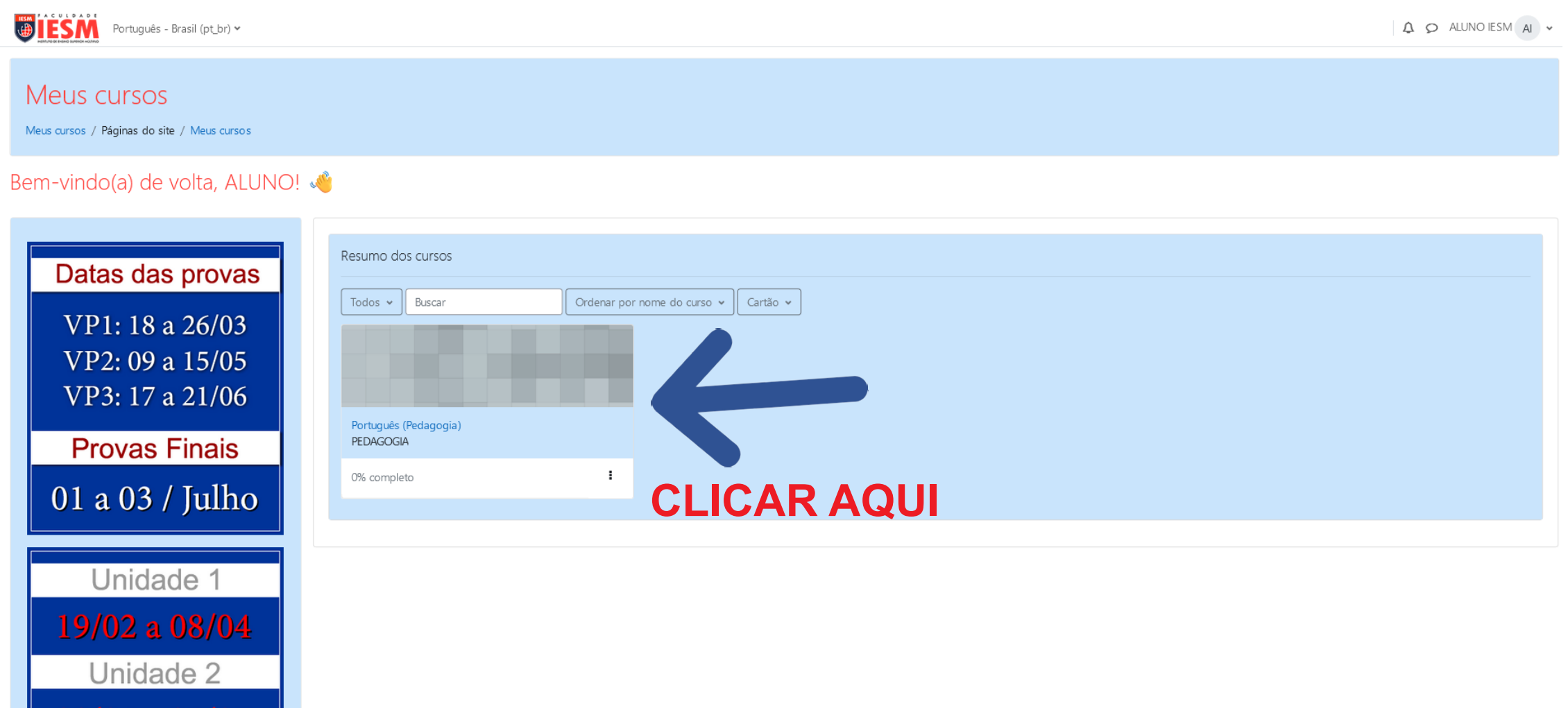

Unidade 3

08/04 a 21/05

### **2- ACESSANDO SUA SALA VIRTUAL**

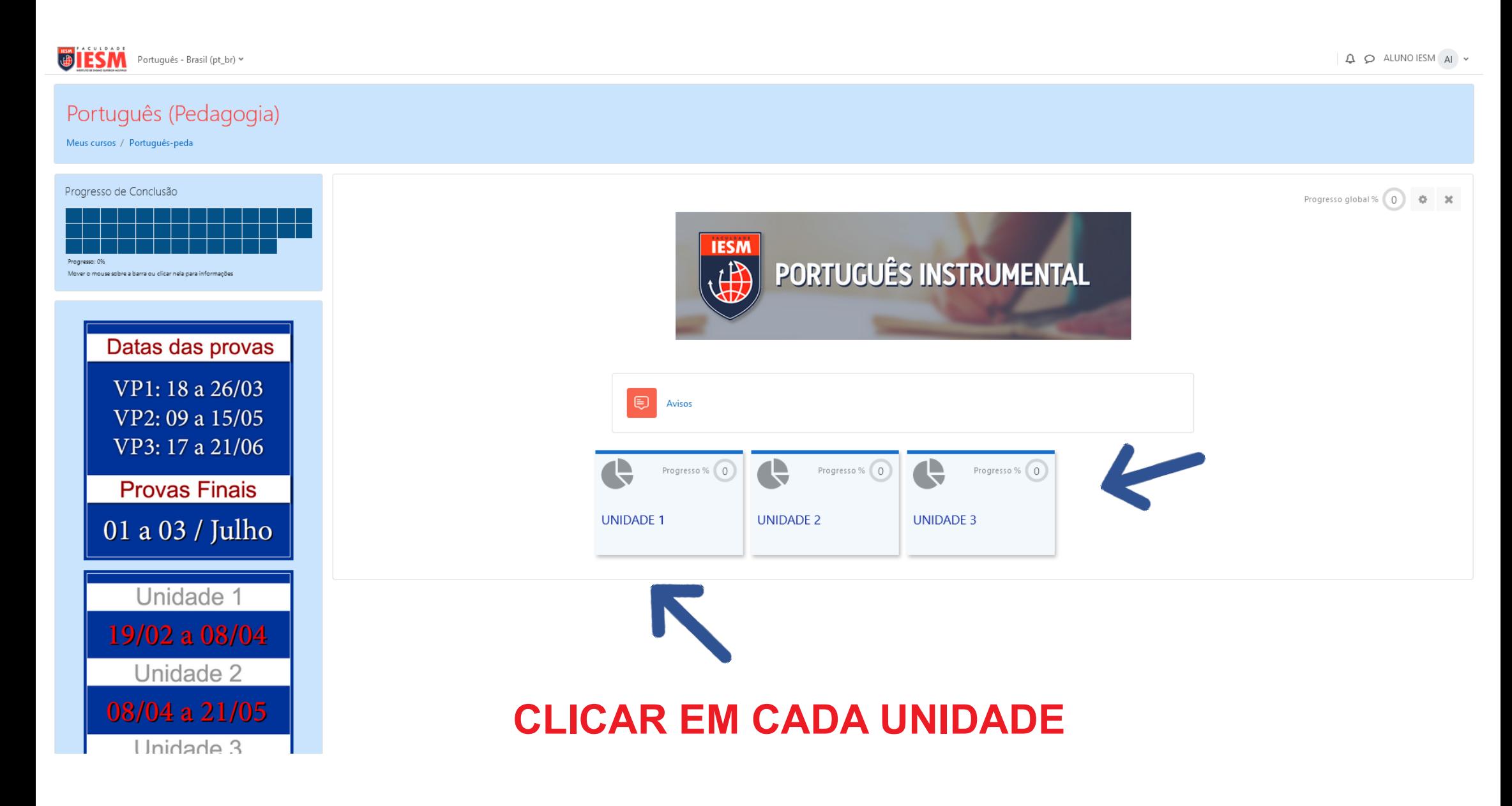

# 2- ACESSANDO SUA SALA VIRTUAL

pt\_br) ×

 $Q Q$  ALUNO IESM  $A$   $\sim$ 

 $\blacklozenge$ Progresso % 0 Progresso % 0 Q Progresso % 0 inais UNDAE2 CAR UND A SCADA ITEM PARA VER **UNIDADE 1** Julho e 1 Æ **UNIDADE1**  $\mathbb{X}$ Fórum - Unidade 1  $\bigoplus$ Marcar como feito  $e<sub>2</sub>$ Texto complementar Marcar como feito  $e<sub>3</sub>$ Aula 1 - A Comunicação na Era Digital 個 Marcar como feito Material didático - Aula 1 Marcar como feito **■** Videoaula 1 Aula 2 - Os elementos do processo comunicativo e as qualidades de um bom texto Marcar como feito 個 Material didático - Aula 2

# **3 - ATIVIDADE FÓRUM**

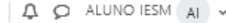

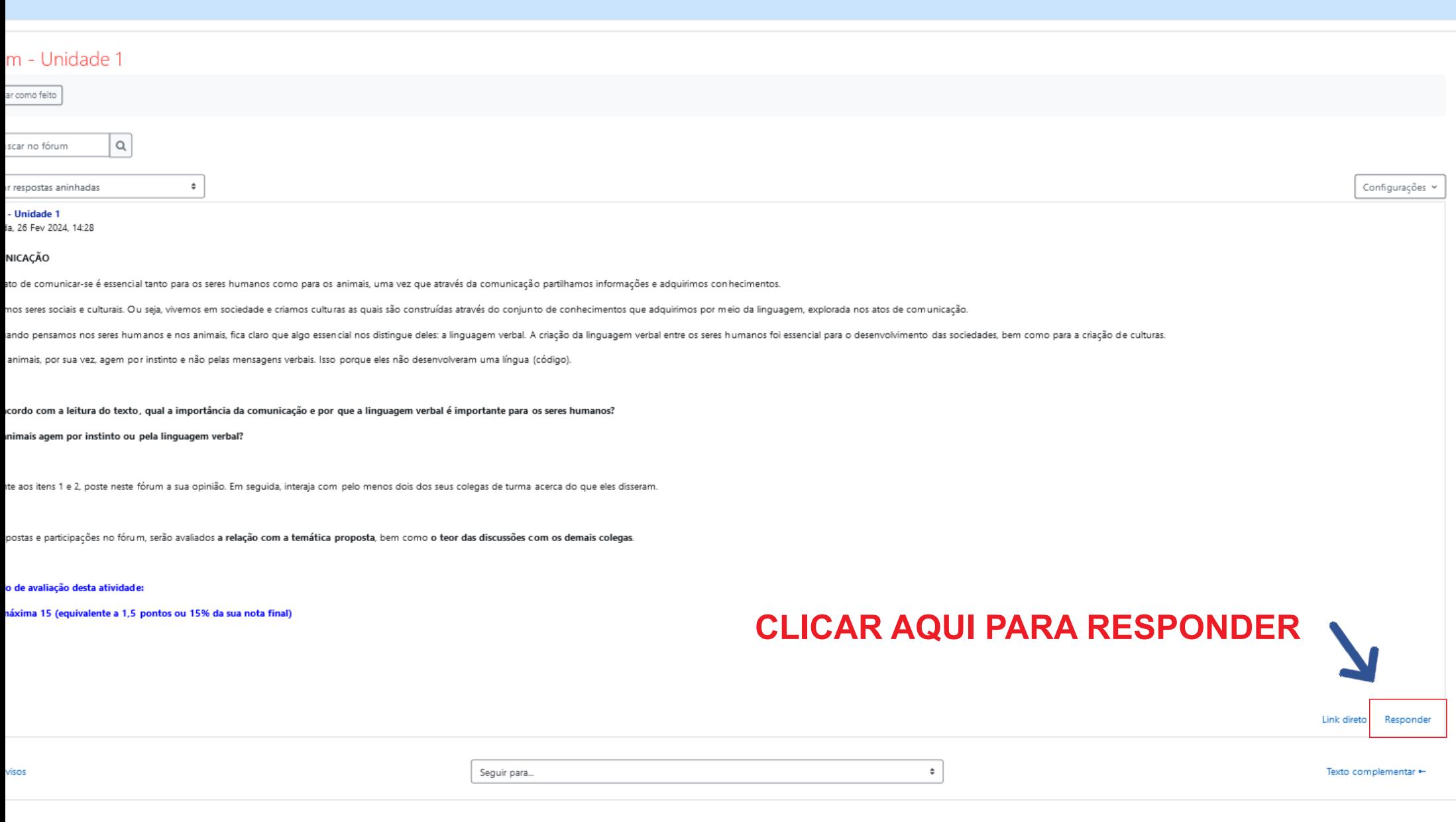

# **3 - ATIVIDADE FÓRUM**

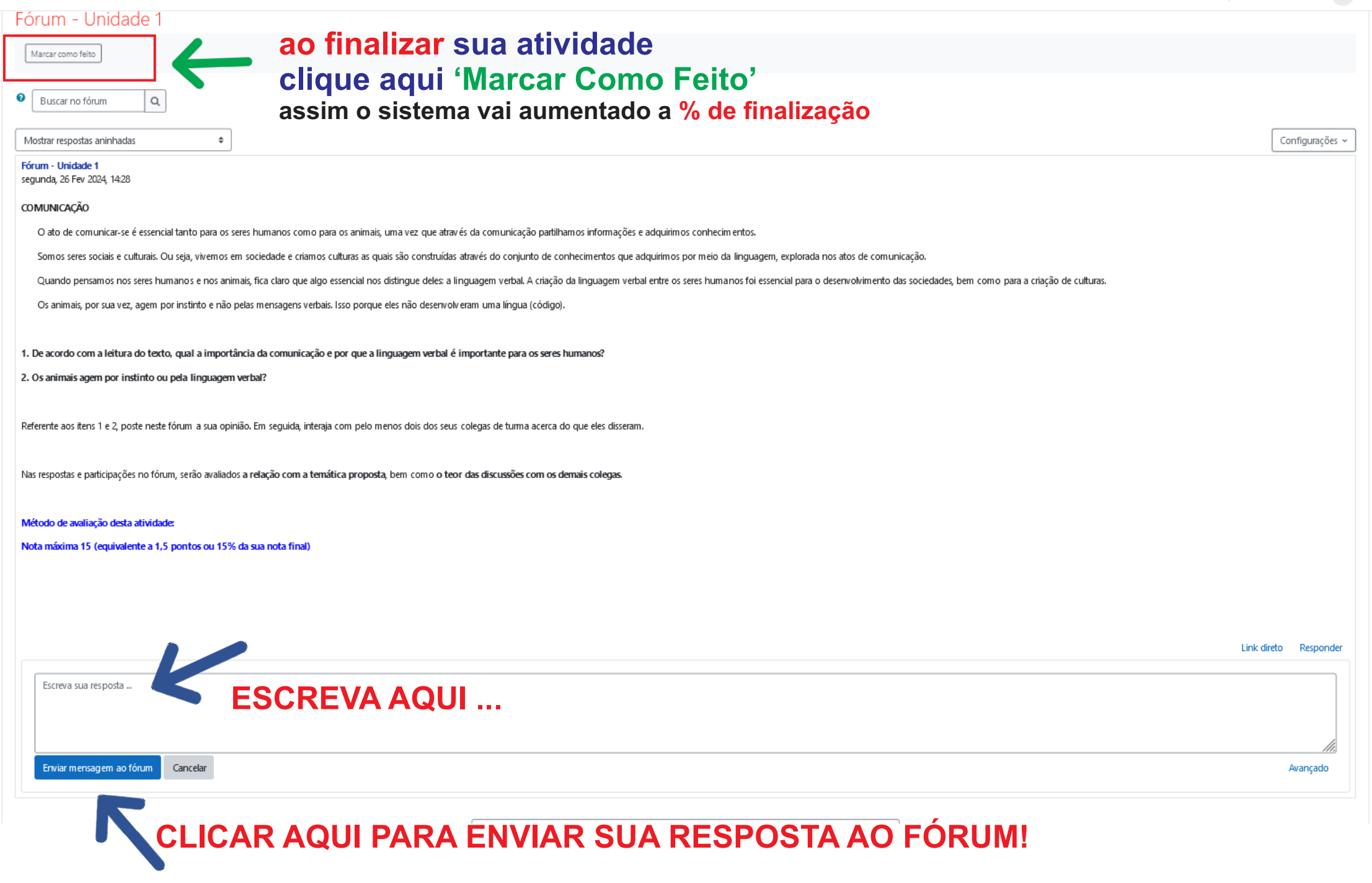

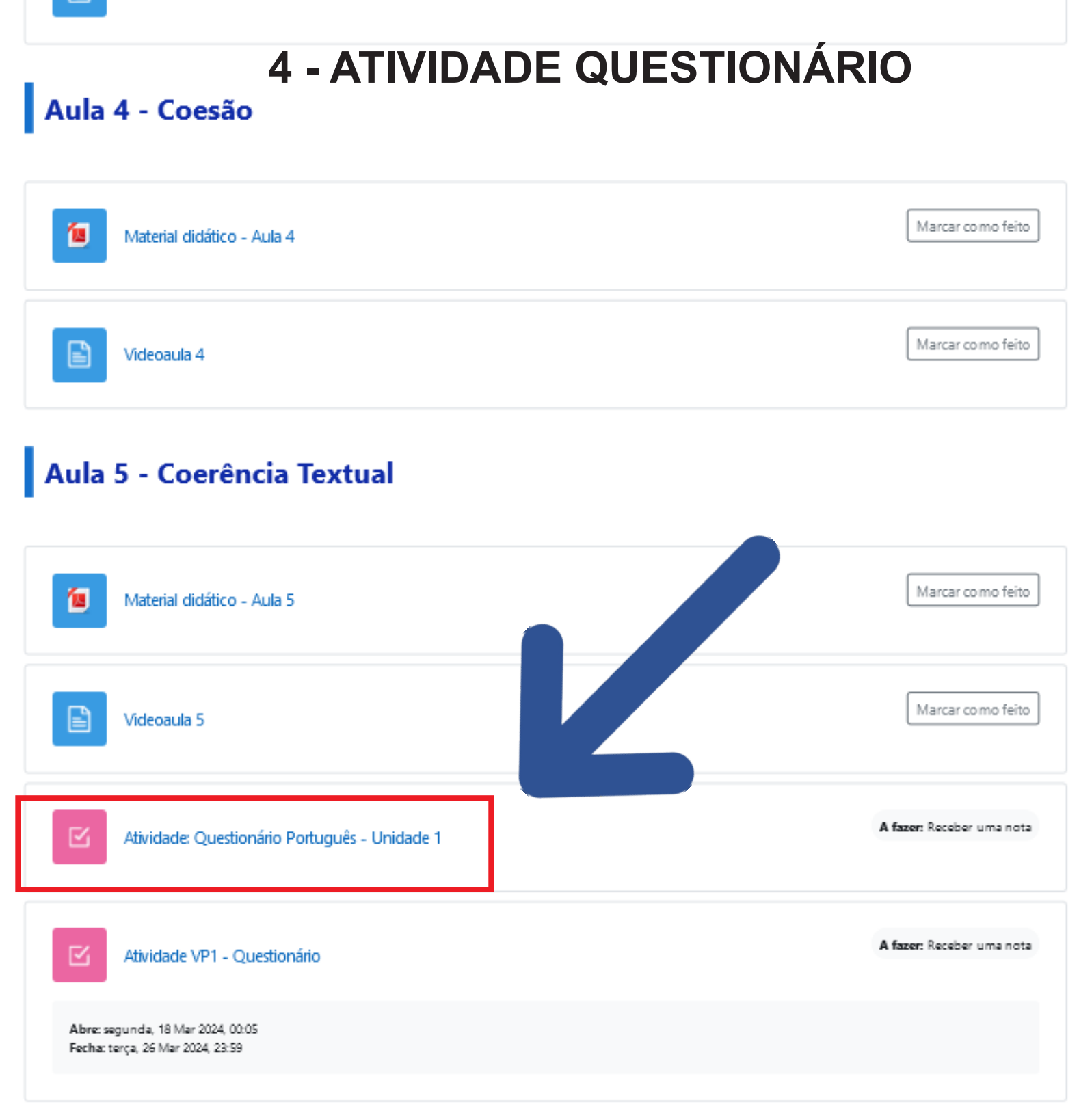

\_\_

A LAND AND PROVIDED THE

# 4 - ATIVIDADE QUESTIONÁRIO

 $\triangle$   $\bigcirc$  ALUNO IESM  $\bigcirc$ 

# Por gentileza leia tudo! aqui está explicado em detalhe

#### Atividade: Questionário Português - Unidade 1

A fazer: Receber uma nota

idade: Questionário Português - Unidade 1

Caro aluno, chegou o momento de consolidar os conhecimentos adquiridos por meio do módulo 1. Para isso, você deve responder ao questionário. Leia os enunciados das questões, analise as sentenças, reflita e responda cada um

\*Você terá 3 tentativas para completar esta atividade avaliativa, prevalecerá a nota mais alta!

A atividade será considerada Completa uma vez tern ... udas as 3 tentativas!

Após terminar de responder as 10 questões o sistema irá mostrando as alternativas, por gentileza seguir indicações abaixo:

Clicar "Finalizar tentativa"

Logo clicar em "Enviar tudo e terminar" e logo confirmar envio!

Para fazer a sua segunda, e a terceira tentativa, clicar em:

"Fazer uma outra tentativa".

Ao final das 3 tentativas, você terá o resumo das suas tentativas e poderá visualizar a sua Nota Final

#### Nota máxima 15 (equivalente a 1,5 pontos ou 15% da sua nota final)

Tentativa do questionário Para iniciar a atividade clique aqui Tentativas permitidas: 3

Método de avaliação: Nota mais alta

 $\div$ 

### **5 - ATIVIDADE AVALIATIVA - 'ENVIO DE TAREFA'**

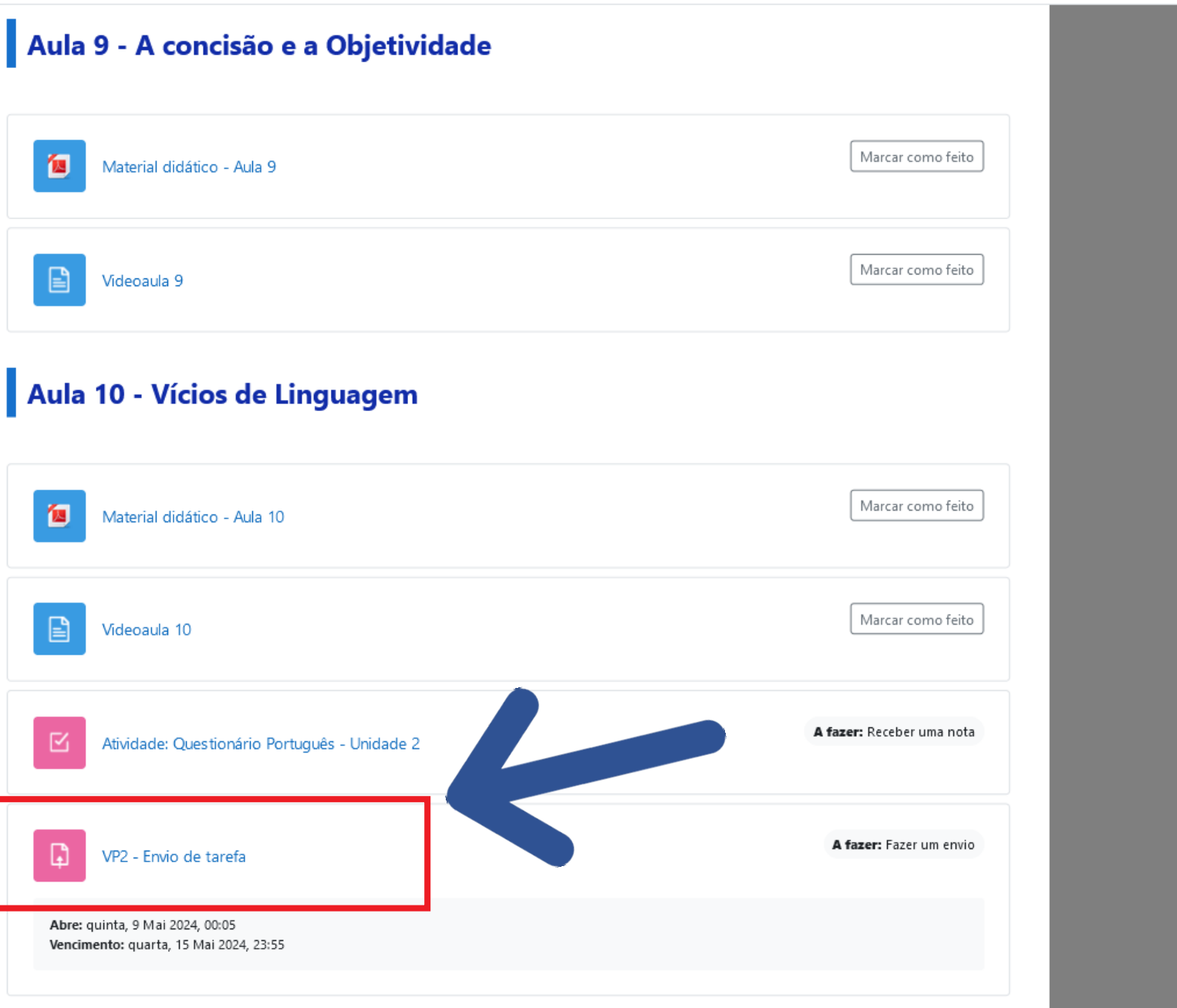

 $Q Q A L UNO IESM A V$ 

# **5 - ATIVIDADE AVALIATIVA - 'ENVIO DE ARQUIVO'**

 $=$  Brasil (pt br)  $\sim$ 

 $\triangle$   $\bigcirc$  ALUNO IESM

#### VP2 - Envio de tarefa **Por gentileza leia tudo!** provas A fazer: Fazer um envio  **aqui está explicado em detalhe** $26/03$ Abre: quinta, 9 Mai 2024, 00:05 15/05 Vencimento: quarta, 15 Mai 2024, 23:55 21/06 Caro aluno, chegou o momento de consolidar os conhecimentos adquiridos até agui. Para isso, você deverá responder as 7 questões que constam no documento abaixo. inais<sup>:</sup> Baixe o arquivo da VP2 aqui Responda as questões da prova e depois envie o documento pelo sistema Julho Nota máxima 7 (ou 70% da sua nota final) CLIQUE AQUI E VEJA TUTORIAL COMO FAZER O ENVIO DA TAREFA!  $le 1$ 08/04 Status de envio  $le 2$ Status de envio Nenhum envio foi feito ainda 21/05 Status da avaliação Não há notas  $leq$  3 **Tempo restante** 78 dias 12 horas restando Última modificação 03/07 Comentários sobre o envio  $\triangleright$  Comentários (0)

### **5 - ATIVIDADE AVALIATIVA - 'ENVIO DE TAREFA'**

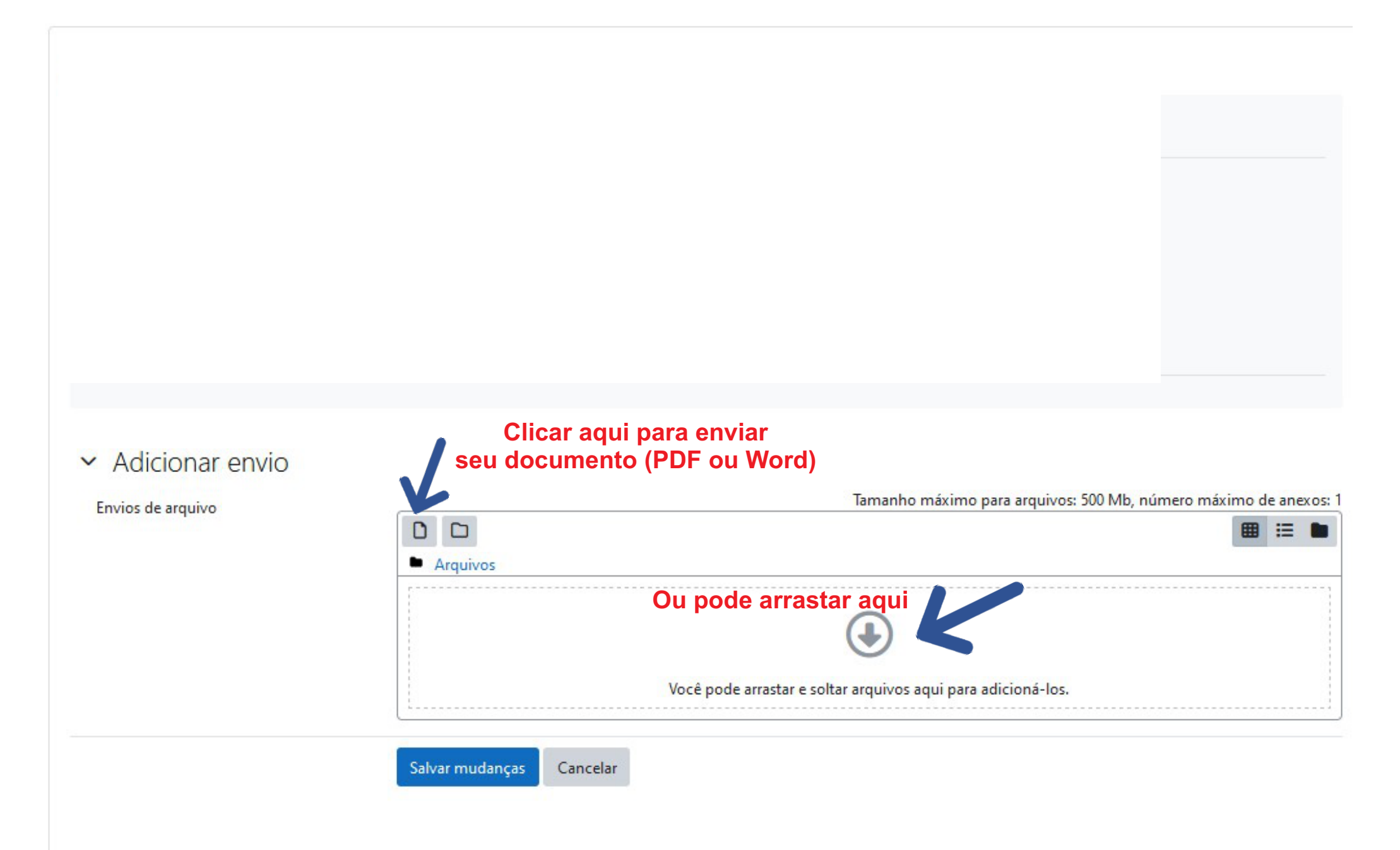

### **5 - ATIVIDADE AVALIATIVA - 'ENVIO DE ARQUIVO'**

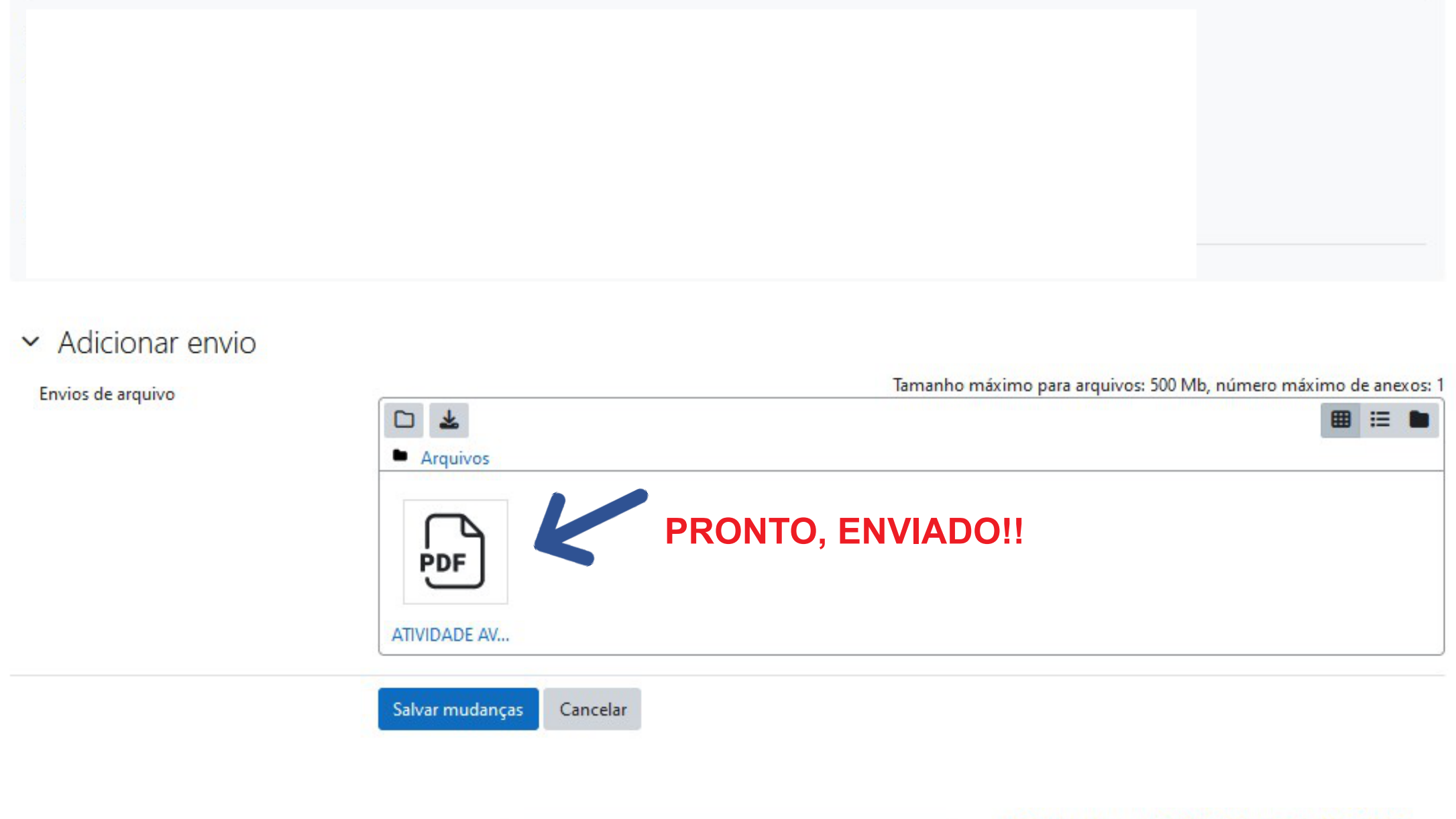

VIDEOALILA 01 - MICRORIOLOGIA E BARACITOLOGIA

### **5 - ATIVIDADE AVALIATIVA - 'ENVIO DE TAREFA'**

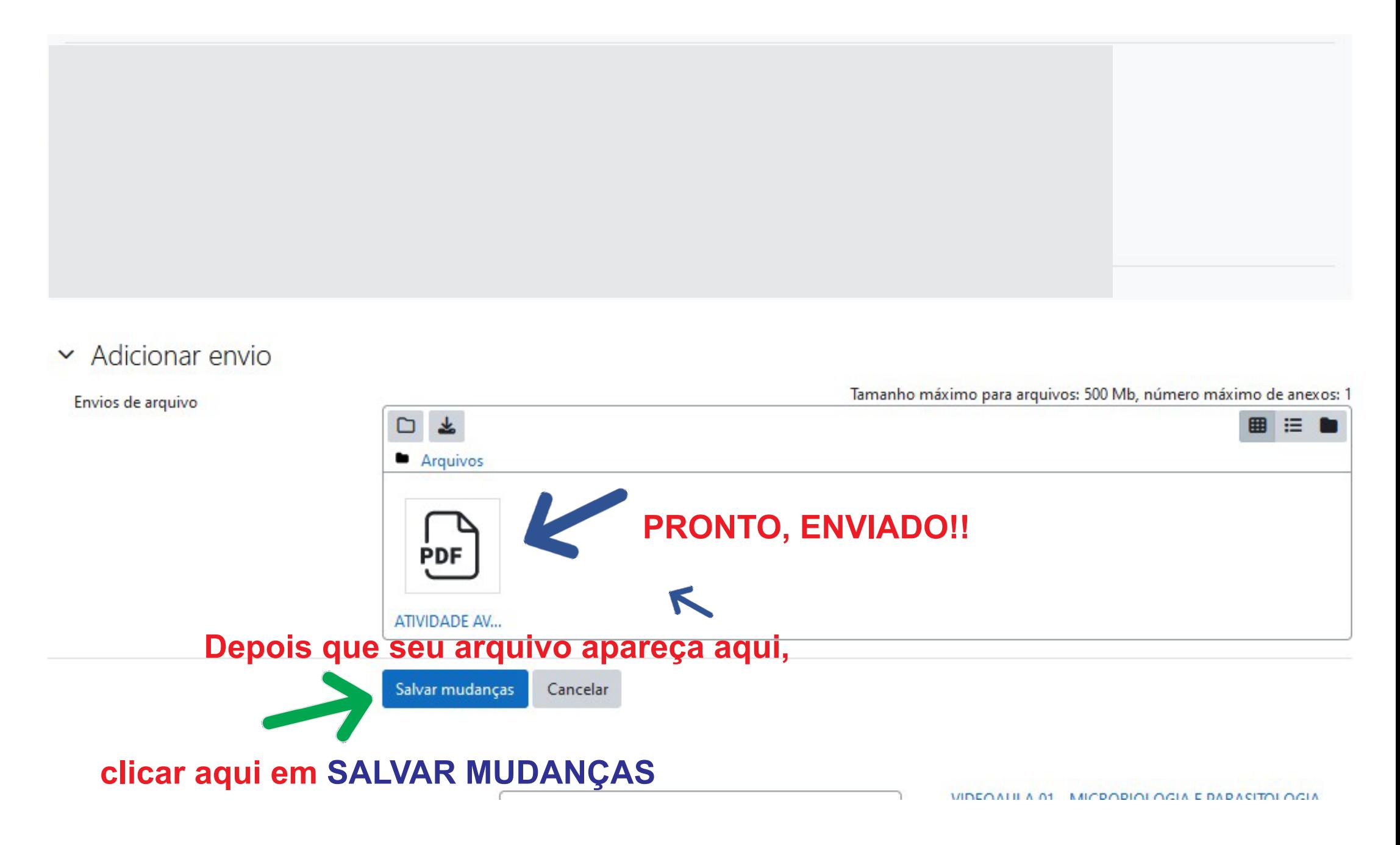

# **5 - ATIVIDADE AVALIATIVA - 'ENVIO DE ARQUIVO'**

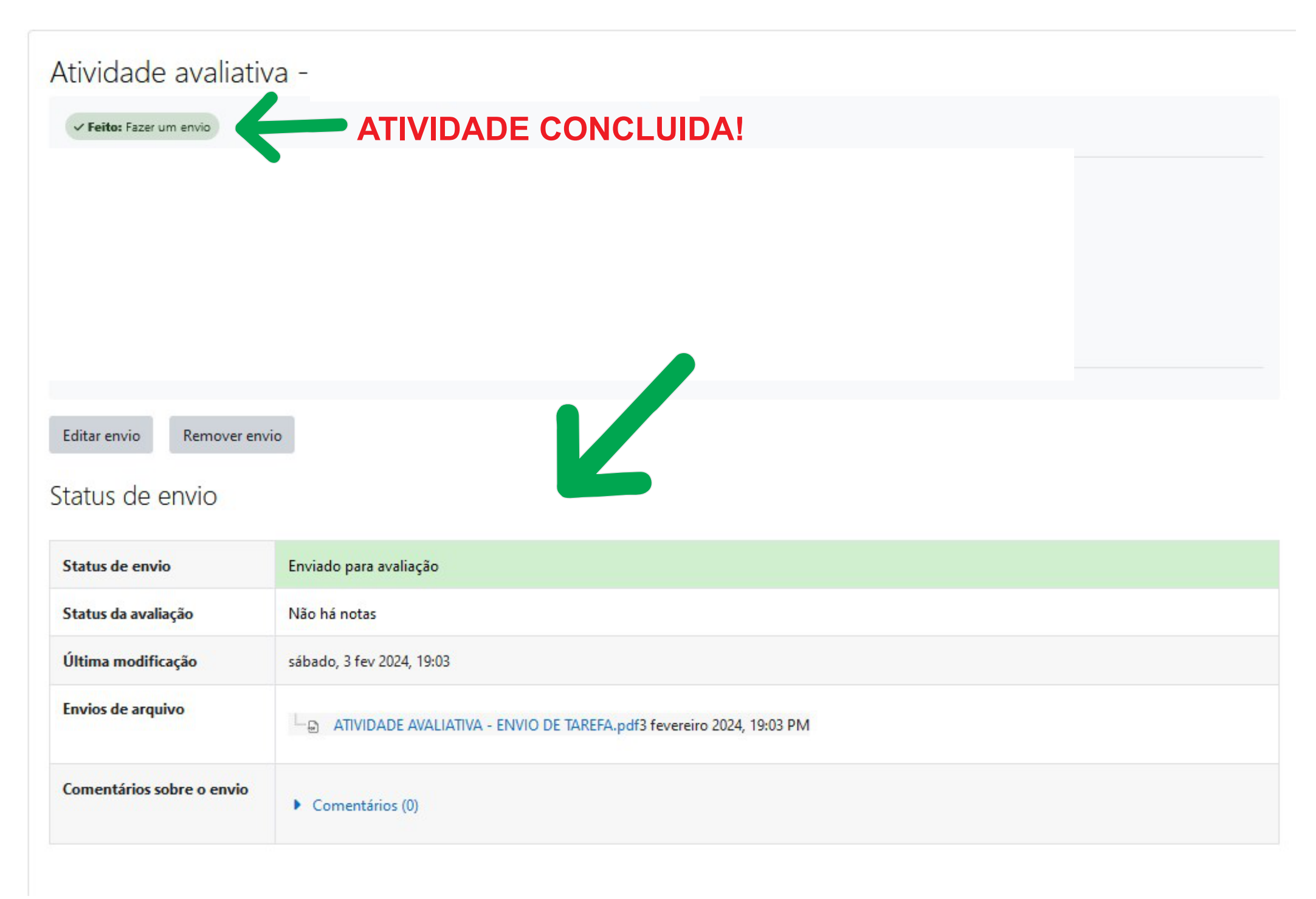